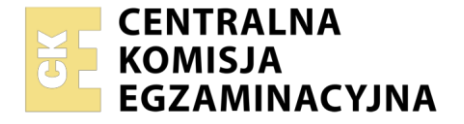

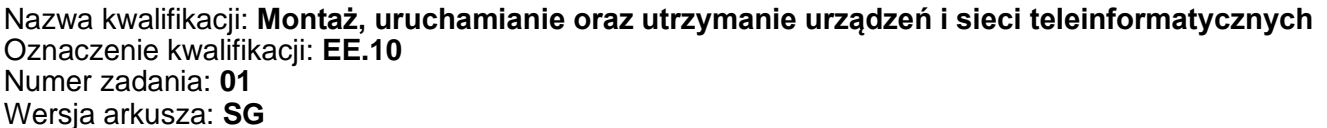

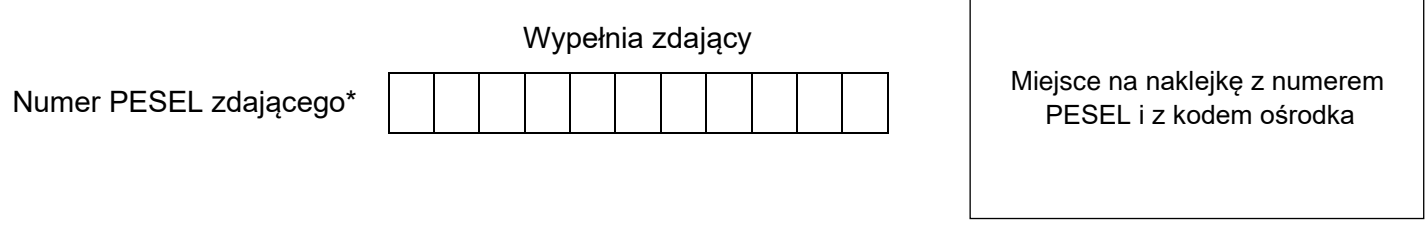

Czas trwania egzaminu: **150** minut. EE.10-01-22.06-SG

# **EGZAMIN POTWIERDZAJĄCY KWALIFIKACJE W ZAWODZIE Rok 2022**

**CZĘŚĆ PRAKTYCZNA**

**PODSTAWA PROGRAMOWA 2017**

# **Instrukcja dla zdającego**

- 1. Na pierwszej stronie arkusza egzaminacyjnego wpisz w oznaczonym miejscu swój numer PESEL i naklej naklejkę z numerem PESEL i z kodem ośrodka.
- 2. Na KARCIE OCENY w oznaczonym miejscu przyklej naklejkę z numerem PESEL oraz wpisz:
	- − swój numer PESEL\*,
	- − oznaczenie kwalifikacji,
	- − numer zadania,
	- − numer stanowiska.
- 3. KARTĘ OCENY przekaż zespołowi nadzorującemu.
- 4. Sprawdź, czy arkusz egzaminacyjny zawiera 5 stron i nie zawiera błędów. Ewentualny brak stron lub inne usterki zgłoś przez podniesienie ręki przewodniczącemu zespołu nadzorującego.
- 5. Zapoznaj się z treścią zadania oraz stanowiskiem egzaminacyjnym. Masz na to 10 minut. Czas ten nie jest wliczany do czasu trwania egzaminu.
- 6. Czas rozpoczęcia i zakończenia pracy zapisze w widocznym miejscu przewodniczący zespołu nadzorującego.
- 7. Wykonaj samodzielnie zadanie egzaminacyjne. Przestrzegaj zasad bezpieczeństwa i organizacji pracy.
- 8. Jeżeli w zadaniu egzaminacyjnym występuje polecenie "zgłoś gotowość do oceny przez podniesienie ręki", to zastosuj się do polecenia i poczekaj na decyzję przewodniczącego zespołu nadzorującego.
- 9. Po zakończeniu wykonania zadania pozostaw rezultaty oraz arkusz egzaminacyjny na swoim stanowisku lub w miejscu wskazanym przez przewodniczącego zespołu nadzorującego.
- 10. Po uzyskaniu zgody zespołu nadzorującego możesz opuścić salę/miejsce przeprowadzania egzaminu.

#### *Powodzenia!*

*\* w przypadku braku numeru PESEL – seria i numer paszportu lub innego dokumentu potwierdzającego tożsamość*

Układ graficzny © CKE 2020

#### **Zadanie egzaminacyjne**

Zmodernizuj istniejącą sieć teleinformatyczną. W tym celu wykonaj poniższe czynności. 1. Wykonaj kabel połączeniowy prosty (patchcord) zakończony wg sekwencji T568B.

*UWAGA! Po wykonaniu zgłoś przewodniczącemu ZN, przez podniesienie ręki, gotowość przeprowadzenia testu kabla. W obecności egzaminatora sprawdź poprawność wykonanego połączenia.*

2. Podłącz urządzenia zgodnie ze schematem usytuowania urządzeń w sieci teleinformatycznej.

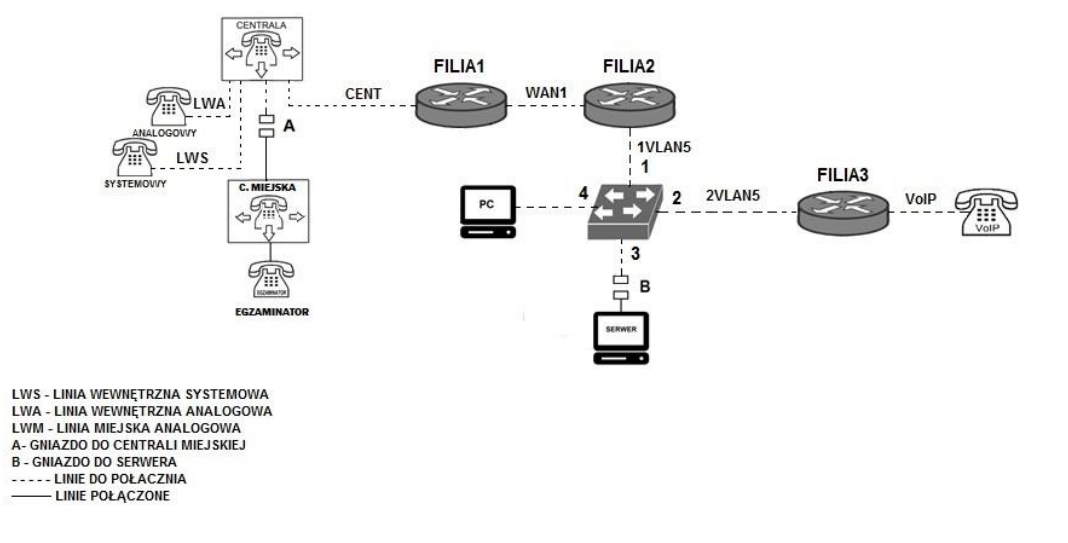

Schemat usytuowania urządzeń w sieci teleinformatycznej

*UWAGA: Niezbędne dane potrzebne do konfiguracji urządzeń sieciowych są zmieszczone w informacji znajdującej się na stanowisku egzaminacyjnym.*

- 3. Przygotuj stację roboczą do konfiguracji urządzeń sieciowych.
	- − Zaloguj się do systemu na konto **Administrator** z hasłem **Q@wertyuiop**
	- − Utwórz konto użytkownika **operator** z hasłem **zaq1@WSX**
	- − Ustaw dla konta użytkownika **operator** brak możliwości zmiany hasła
	- − Utwórz grupę użytkowników **zarząd** i przypisz do grupy konto użytkownika **operator**;
	- − Utwórz na pulpicie program wsadowy o nazwie właściwej **EE10.bat** o następujących parametrach i funkcjach:
		- wyświetli komunikat "Witaj na egzaminie  $EE.10"$
		- po naciśnięciu dowolnego klawisza zamknie program.
- 4. Skonfiguruj rutery i przełącznik:
	- − zmień nazwy ruterów zgodnie z rysunkiem 1 na: **FILIA1**, **FILIA2**, **FILIA3**
	- − ustaw adresy i opisy interfejsów rutera zgodnie z tabelami **1**, **2 i 3**.

# **Tabela 1. Adresy IP interfejsów rutera FILIA1**

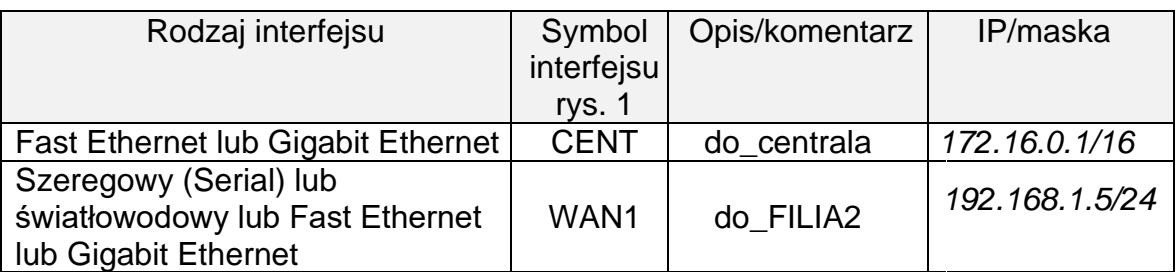

## **Tabela 2. Adresy IP interfejsów rutera FILIA2**

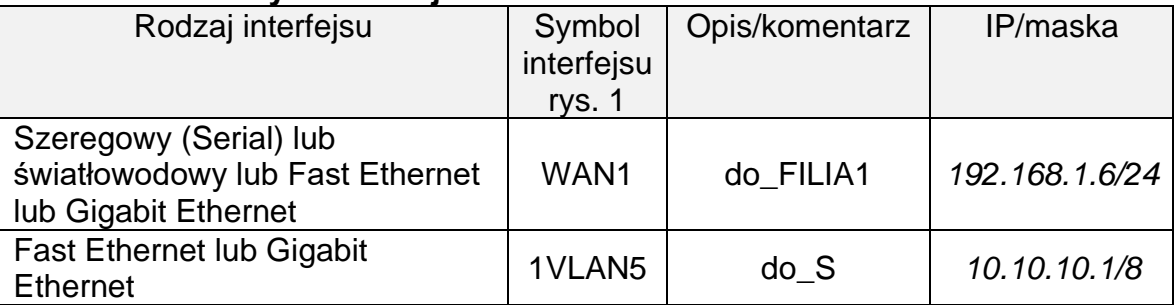

## **Tabela 3. Adresy IP interfejsów rutera FILIA3**

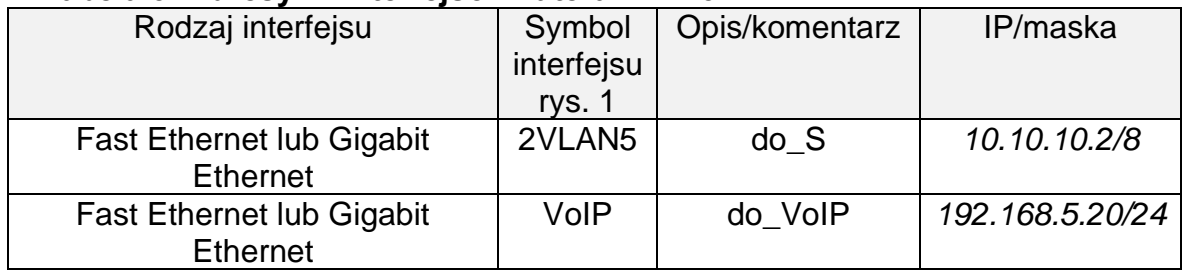

Skonfiguruj ruting dynamiczny na wszystkich ruterach zgodnie z wytycznymi:

- − protokół rutingu: **OSPF**
- − identyfikator obszaru: **area 1**
- − area ID: **0.0.0.1**
- − sieci dodane zgodnie z tabelą 1., tabelą 2. i tabelą 3.

## Skonfiguruj przełącznik:

− utwórz sieci VLAN zgodnie z tabelą 4.

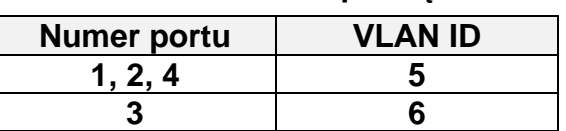

#### **Tabela 4. Sieci VLAN przełącznika**

5. Skonfiguruj centralę abonencką oraz aparaty telefoniczne.

- Skonfiguruj centralę telefoniczną zgodnie z wytycznymi:
	- − nazwa centrali: *CentralaXX*, gdzie XX to dwucyfrowy nr Twojego stanowiska egzaminacyjnego, np. dla stanowiska 01 -*Centrala01*
	- − jeżeli to konieczne, ustaw opis centrali (pole komentarz): *CentralaXX*

Skonfiguruj linie wewnętrzne centrali:

- − abonent analogowy: nazwa (opis): **dyrektor** numer katalogowy **501** linia wewnętrzna LWA1
- − abonent systemowy: nazwa (opis): **sekretariat** numer katalogowy **502** linia wewnętrzna LWS1
- − abonent VoIP:

nazwa (opis): **pracownik** numer katalogowy **503**

Skonfiguruj przekierowania wywołania:

− dla abonenta **pracownik**, gdy abonent jest zajęty, na abonenta **sekretariat**.

Skonfiguruj linię zewnętrzną centrali (jeśli konfiguracja jest wymagana):

- − numer analogowej linii miejskiej: **22XX** (gdzie XX to dwucyfrowy nr Twojego stanowiska, np. stanowisko nr 01 - nr linii 2201, stanowisko nr 12 - nr linii 2212), linia miejska LWM1,
- − pole opis (komentarz): linia miejska,
- − pozostałe linie miejskie wyłączone lub w trybie ignorowania albo odrzucania połączeń,
- − ruch wychodzący kierowany przez linię analogową,
- − w ruchu przychodzącym połączenie z linii miejskiej z bezpośrednim przekierowaniem na abonenta **sekretariat.**

6. Nadaj urządzeniom adresy IP i wykonaj testy połączeń.

Nadaj urządzeniom adresy IP zgodnie z tabelą 5.

#### **Tabela 5. Adresy IP urządzeń.**

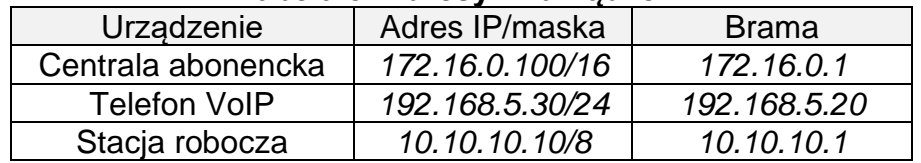

Stosując polecenie ping sprawdź komunikacje między stacją roboczą i centralą oraz brak połączenia między stacją roboczą i serwerem o adresie IP 10.10.10.126 Przeprowadź testy połączeń telefonicznych abonentów zgodnie z tabelą 6.

#### **Tabela 6. Wykaz testów połączeń telefonicznych.**

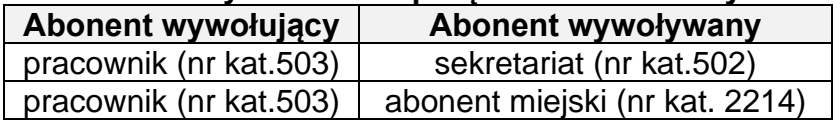

*UWAGA: Fakt skonfigurowania i podłączenia urządzeń sieciowych zgłoś przewodniczącemu ZN. W obecności egzaminatora ponownie przeprowadź testy połączeń telefonicznych.*

Do konfiguracji ruterów możesz wykorzystać program PuTTY, HyperTerminal lub oprogramowanie dedykowane przez producenta.

Na stacji roboczej istnieje konto **Administrator** z hasłem **Q@wertyuiop**

Podczas pracy przestrzegaj zasad i przepisów bezpieczeństwa i higieny pracy oraz ergonomii stanowiska komputerowego.

Sformułowania zawarte w treści poleceń są zapisane w formie ogólnej, w różnych typach urządzeń mogą być różnie opisane.

Więcej arkuszy zngidznęsz nastronie: arkusze.pl

*UWAGA: Po wykonaniu zadania nie wyłączaj komputera, routerów ani centrali zakładowej/serwera telekomunikacyjnego.*

## **Czas przeznaczony na wykonanie zadania wynosi 150 minut.**

#### **Ocenie podlegać będzie 6 rezultatów:**

- − wykonany kabel połączeniowy, połączenie fizyczne urządzeń oraz skonfigurowany przełącznik,
- − przygotowana stacja robocza do konfiguracji urządzeń sieciowych,
- − skonfigurowane nazwy oraz interfejsy sieciowe ruterów,
- − skonfigurowany ruting OSPF,
- − skonfigurowana centrala telefoniczna, telefon VoIP i stacja robocza,
- − testy połączeń telefonicznych oraz komunikacja pomiędzy urządzeniami

oraz

przebieg wykonania kabla połączeniowego.